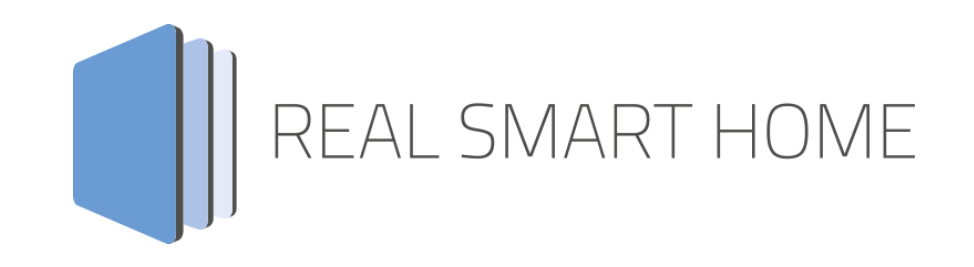

REAL SMART HOME GmbH

# **APP**MODULE **R-CONNECT** Smarthome App Dokumentation

Version 1.0.0 Typ: Applikation Artikel Nr.: BAB-070

> Anleitungsversion I Stand 03/2020 Datum: 27. März 2020

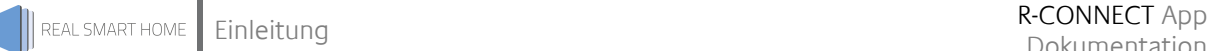

REAL SMART HOME GmbH

Hörder Burgstraße 18 44139 Dortmund

Email: info[at]realsmarthome.de

Tel.: +49 (0) 231-586 974 -00 Fax.: +49 (0) 231-586 974 -15 www.realsmarthome.de

# **INHALTSVERZEICHNIS**

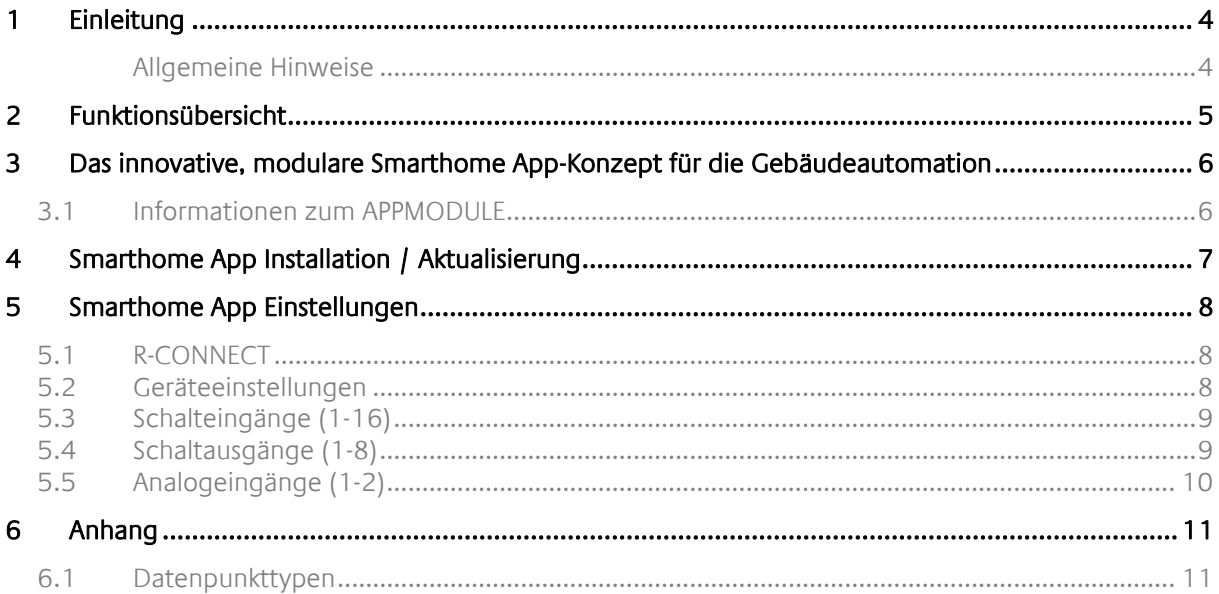

### <span id="page-3-0"></span>**1 EINLEITUNG**

Vielen Dank für Ihr Vertrauen und den Kauf der R-CONNECT-App für das BAB **APP**MODULE. Mit der R-CONNECT -App steuern Sie nun auch mit einem attraktiven Portfolio von KNX-Tastsensoren. Durch diese Dokumentation verbessert sich Ihre Erfahrung mit dem Produkt und Sie kommen schneller zum Ziel.

REAL SMART HOME GmbH

#### <span id="page-3-1"></span>ALLGEMEINE HINWEISE

Technische und formale Änderungen am Produkt, soweit sie dem technischen Fortschritt dienen, behalten wir uns vor. Daher können die Angaben in dieser Dokumentation ggf. vom aktuellen Zustand abweichen. Informationen über den aktuellen Stand der APP finden Sie unter

[www.bab-appmarket.de](http://www.bab-appmarket.de/)

Diese App ist ein eigenständiges Produkt und steht rechtlich in keiner Verbindung zu Wilhelm Rutenbeck GmbH & Co. KG.

Weder **BAB** APP MARKET GmbH noch der Entwickler sind im Besitz des oben genannten Markenzeichens.

# <span id="page-4-0"></span>**2 FUNKTIONSÜBERSICHT**

Die IP-Schalt Aktoren IP8 und IP4 von Rutenbeck steuern Sie mit »**R-CONNECT**« nun auch mit dem attraktiven Portfolio von KNX-Tastsensoren. Diese App inklusive **APP**MODULE ist ab sofort auch direkt über Rutenbeck erhältlich.

**HIGHLIGHTS** 

- **•** Steuerung von bis zu 16 Schalteingänge
- **•** Schalteingänge nutzbar für kurzen und langen Tastendruck
- **•** Steuerung von bis zu 8 Schaltausgänge
- **•** Zustandsrückmeldung der 8 Schaltausgänge
- **•** Steuerung von bis zu 2 Analogeingänge, variable Messwerteingänge
- **•** Bis zu 10 App-Instanzen

### <span id="page-5-0"></span>**3 DAS INNOVATIVE, MODULARE SMARTHOME APP-KONZEPT FÜR DIE GEBÄUDEAUTOMATION**

Das **APP**MODULE bringt das innovative, modulare Smarthome App-Konzept in die Gebäudeautomation. Es sind die unterschiedlichsten Applikationen zur Integration von Drittanwendungen verfügbar, welche beliebig miteinander kombiniert werden können. Mit Hilfe dieser Smarthome Apps, aus dem eigens für das **APP**MODULE geschaffenen **BAB** APPMARKET, wird das **APP**MODULE zu einem individuell zusammengestellten Integrationsbaustein für die Gebäudesteuerung.

# **HOW IT WORKS**

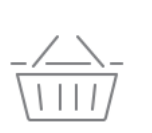

**APPMODULE KAUFEN** Kaufen Sie ein APP MODULE von **BAB TECHNOLOGIE.** 

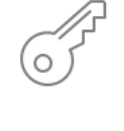

**REGISTRIEREN** Registrieren Sie das APP MODULE. Jede App ist an ein Gerät gebunden.

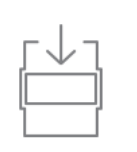

**APPS LADEN** Laden Sie sich passende Apps für Ihr APP MODULE herunter.

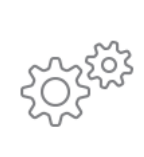

### **APPS INSTALLIEREN**

Installieren Sie Ihre Apps auf Ihrem Gerät. Sie können die Apps nun konfigurieren.

Hersteller des **APP**MODULE BAB [TECHNOLOGIE GmbH](http://bab-tec.de/)

Vertrieb der Smarthome Apps für das **APP**MODULE [BAB APPMARKET GmbH](https://www.bab-appmarket.de/de/)

Entwickler der Smarthome App [REAL SMART HOME GmbH](http://www.realsmarthome.de/)

### <span id="page-5-1"></span>**3.1 INFORMATIONEN ZUM APPMODULE**

Für eine detaillierte Produkt-Beschreibung und Inbetriebnahme-Anleitung beachten Sie bitte die separate Produkt-Dokumentation für das **APP**MODULE

[http://www.bab-tec.de/index.php/download\\_de.html](http://www.bab-tec.de/index.php/download_de.html)

#### **Gerätevarianten**

Das **APP**MODULE gibt es in drei Varianten:

- **APP**MODULE KNX/TP zum unabhängigen Betrieb am KNX/TP Bus
- **APP**MODULE EnOcean zum Betrieb im EnOcean Funknetzwerk
- **APP**MODULE Extension zum Betrieb in einer IP-fähigen KNX-Anlage (KNXnet/IP) oder als Erweiterung für EIB**PORT.**

### <span id="page-6-0"></span>**4 SMARTHOME APP INSTALLATION / AKTUALISIERUNG**

Um eine Smarthome App zu installieren müssen Sie wie folgt vorgehen

- 1. Rufen Sie bitte die Weboberfläche Ihres **APP**MODULE auf: <IP-Adresse APPMODULE > in die Adresszeile ihres Webbrowsers eintragen und mit "Enter" bestätigen. Das Webinterface des **APP**MODULE öffnet sich.
- 2. Melden Sie sich mit Ihren Anmeldedaten an Ihrem APPMODULE an. Wie Sie sich an das APPMODULE anmelden entnehmen Sie der APPMODULE Dokumentation.
- 3. Klicken Sie auf den Menüpunkt "App Manager".
- 4. Sie befinden sich jetzt auf der Seite, auf der alle bereits installierten Smarthome Apps aufgelistet sind. Ist noch keine Smarthome App installiert worden, ist die Seite leer. Um eine Smarthome App zu installieren klicken Sie auf "App installieren".
- 5. Klicken Sie als nächstes auf "App auswählen", es öffnet sich nun ein Fenster. Wählen Sie das Verzeichnis in dem Sie die Smarthome App » **R-CONNECT** « gespeichert haben aus und klicken Sie auf "OK".

Die Smarthome App » **R-CONNECT** « muss zuvor vom **BAB** APPMARKET [\(www.bab-appmarket.de\)](http://www.bab-appmarket.de/) heruntergeladen werden.

Sobald die Information "Installation erfolgreich" erscheint, klicken Sie nur noch auf "OK" und parametrieren Sie Ihre Smarthome App.

Um eine Smarthome App händisch zu aktualisieren müssen Sie wie folgt vorgehen

- 1. Für ein Update der Smarthome App » **R-CONNECT** « klicken Sie mit der linken Maustaste auf das App-Symbol.
- 2. Es öffnet sich ein Fenster mit einer Detailbeschreibung der Smarthome App. Klicken Sie hier auf "App updaten" um das Update ihrer Smarthome App zu starten. Die Updateversion müssen Sie vorher vom BAB APPMARKET herunterladen.

Sobald die Information "Installation erfolgreich" erscheint, klicken Sie nur noch auf "OK". Bei einem Update der Smarthome App werden die vorher konfigurierten Parameter übernommen.

Die Smarthome App kann auch direkt im Webinterface aktualisiert werden. Ohne die Smarthome App aus dem BAB APPMARKET vorher herunterzuladen.

Im "App Manager" werden verfügbare Smarthome App Updates gemeldet.

#### **Hinweis**

Bitte verwenden Sie Google Chrome als Browser zur Konfiguration der Smarthome App.

# <span id="page-7-0"></span>**5 SMARTHOME APP EINSTELLUNGEN**

Mit der R-CONNECT -App steuern Sie nun auch mit einem attraktiven Portfolio von KNX-Tastsensoren. Um die IP-Schalt Aktoren IP8 und IP4 von Rutenbeck mit KNX® steuern zu können, müssen Sie für jedes Gerät eine neue Instanz erstellen.

## <span id="page-7-1"></span>**5.1 R-CONNECT**

Um eine Instanz zu erstellen klicken Sie bitte auf folgendes Symbol "+Instanz erstellen". Bitte beachten Sie dabei, dass maximal 10 Instanzen erstellt werden können.

#### **Instanzname:**

Wählen Sie hier einen Namen für die neue Instanz.

#### **Kommentar:**

Geben Sie hier eine Beschreibung der Funktion dieser Instanz ein.

### <span id="page-7-2"></span>**5.2 GERÄTEEINSTELLUNGEN**

#### **IP-Adresse:**

Geben Sie die IP-Adresse Ihres Gerätes an.

#### **Verbindung testen**

Mit Klick der Taste wird die eingegebene Adresse geprüft.

#### **Sicherheitsschlüssel**

Der Sicherheitsschlüssel ist für die Authentifizierung der Instanz gegenüber dem Rutenbeck R-Control IP8 notwendig. Sie können diesen direkt in das Eingabefeld eintragen oder mit dem Buttons unter dem Eingabefeld abrufen bzw. generieren. Das Letztere kann im Gerät entweder über das WEB-Frontend unter "Freischalten des REST API" oder durch Betätigung des Reset-Tasters im Gerät bis die WLAN-LED anfängt zu blinken freigeschaltet werden.

WICHTIG: Ein Gerät kann nur über einen Sicherheitsschlüssel verfügen. Der bestehende Schlüssel wird mit der Generierung eines neuen Schlüssels überschrieben.

#### **Sicherheitsschlüssel abfragen**

Drücken Sie den Button, um einen Sicherheitsschlüssel zu erzeugen und zur Übernahme in das Eingabefeld.

#### **Sicherheitsschlüssel generieren**

Mit drücken des Buttons wird ein neuer Sicherheitsschlüssel generiert, Der bisherige Schlüssel verliert dann seine Gültigkeit.

#### **Verbindungsstatus (EIS 14 0–255)**

Geben Sie die Gruppenadresse für den Verbindungsstatus ein, Rückgabewerte:

- 0: Keine Verbindungs- und Authentifizierungsprobleme.
- 1: Das Gerät ist erreichbar. Jedoch schlägt Authentifizierung fehl
- 2: Keine Verbindung zum Gerät

### <span id="page-8-0"></span>**5.3 SCHALTEINGÄNGE (1-16)**

#### **Schalteingang 1 (-16): Einschaltereignis (EIS 1):**

Wechselt Schalteingang 1 (bzw. bis 16) in den eingeschalteten Zustand, wird an diese Gruppenadresse eine "1" gesendet. Wenn die Option "Schaltdauer berücksichtigen" aktiviert ist, wird der Wert an diese Gruppenadresse nur nach einer kurzen Einschaltdauer (unter 400ms) gesendet.

#### **Schalteingang 1 (-16): Langes Einschaltereignis (EIS 1):**

Das Eingabefeld erscheint, wenn Einschaltdauer unterscheiden aktiviert ist. Wenn Schalteingang 1 (bzw. bis 16) in den eingeschalteten Zustand wechselt und dieser Zustand für mehr als 400 ms anhält, wird an diese Gruppenadresse eine "1" gesendet.

#### **Schalteingang 1 (-16): Einschaltdauer unterscheiden**

Wählen Sie diese Option aus, wenn unterschieden werden soll, ob an Schalteingang 1 (bzw. bis 16) ein kurzes oder langes Einschaltereignis vorliegt. In diesem Fall werden an die Gruppenadresse unter "Schalteingang 1: Einschaltereignis" (bzw. bis 16) nur dann Werte gesendet, nachdem ein kurzes Einschaltereignis vorlag.

### <span id="page-8-1"></span>**5.4 SCHALTAUSGÄNGE (1-8)**

#### **Schaltausgang 1 (-8): Ein-/ Ausschalten (EIS 1):**

Geben Sie die Gruppenadresse für das Ein- und Ausschalten des Schaltausgangs 1 (bzw. bis 8) ein.

- 0: ausschalten
- 1: einschalten.

#### **Schaltausgang 1 (-8): Zustandsrückmeldung (EIS 1)**

Geben Sie die Gruppenadresse für die Zustandsmeldung des Schaltausgangs 1 (bzw. bis 8) ein.

- 0: ausgeschaltet
- 1: eingeschaltet.

## <span id="page-9-0"></span>**5.5 ANALOGEINGÄNGE (1-2)**

#### **Analogeingang 1 (-2): Messwert**

Geben Sie die Gruppenadresse für den Messwert am Analogeingang 1 (-2) als Fließkommawert ein.

#### **Analogeingang 1 (-2): Messwert Datentyp**

Wählen Sie den Datentyp für diesen Fließkommawert.

#### **Analogeingang 1 (-2): Messwert Textanzeige (EIS 15 14 Byte Text)**

Geben Sie die Gruppenadresse für den Messwert am Analogeingang 1 (-2) sowie der dazu gehörigen Einheit in Textform ein.

#### **Analogeingang 1 (-2): Spannungswert**

Geben Sie die Gruppenadresse für den Wert der am Analogeingang 1 (-2) anliegenden Spannung ein.

#### **Analogeingang 1 (-2): Spannungswert Datentyp**

Wählen Sie den Datentyp für diesen Fließkommawert.

#### **Speichern**

Drücken Sie den Button zur Speicherung und Aktivierung der Einstellungen.

#### **Speichern und schließen**

Drücken Sie den Button zur Speicherung, Aktivierung und gleichzeitigem Verlassen der Einstellungen.

<span id="page-10-0"></span>

### **6 ANHANG**

### <span id="page-10-1"></span>**6.1 DATENPUNKTTYPEN**

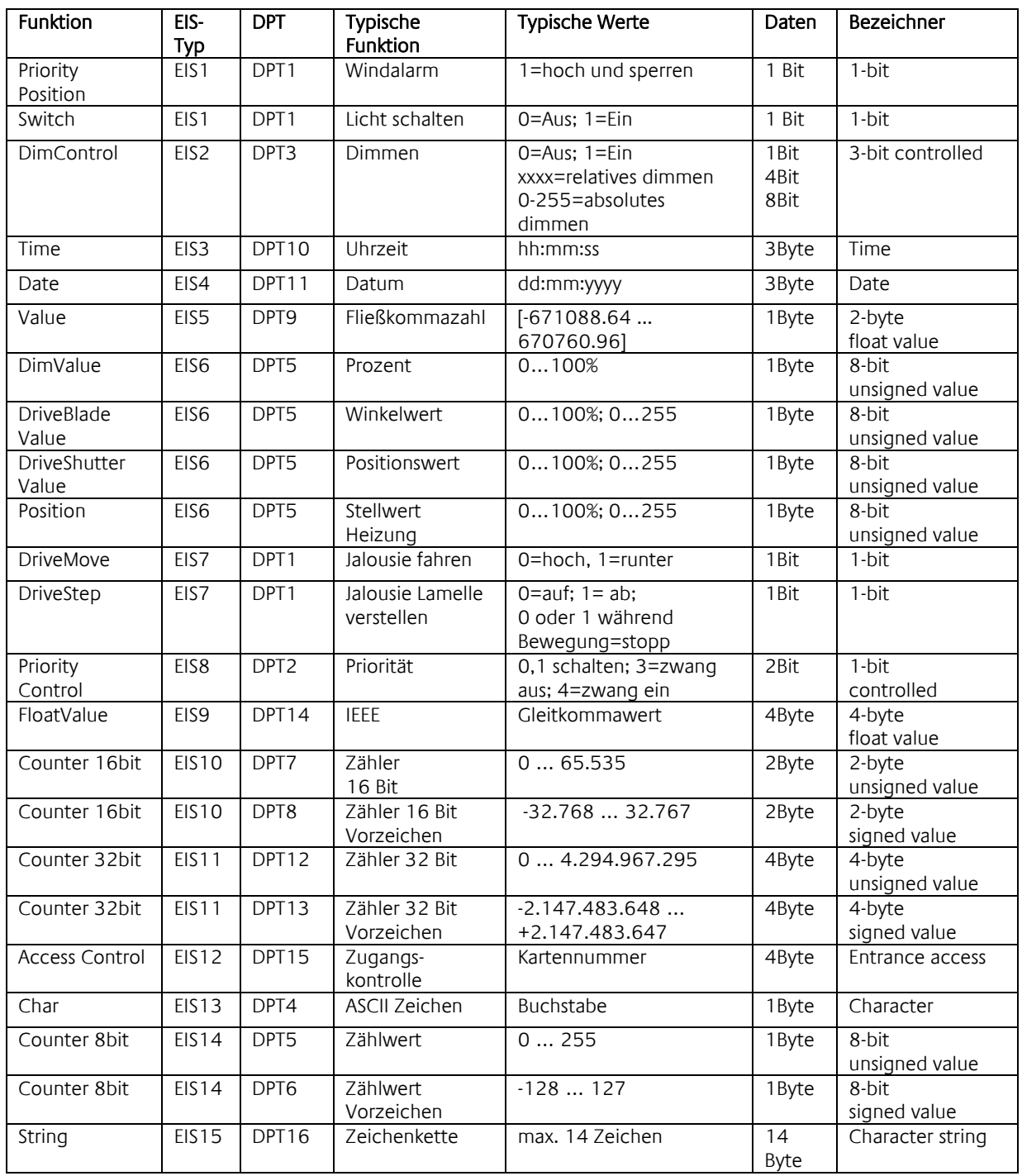

EIB/KNX Geräte tauschen fest vorgeschriebene Datenformate untereinander aus. Diese werden in Typen festgelegt. Die alten Bezeichnungen der Typen lauten EIS (EIB Interworking Standard) Die neuen Bezeichnungen lauten DPT (Data Point Type)